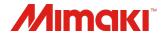

# Simple POP

### Setup Guide

Target Printer : UCJV300/150, CJV300/150, CJV300 Plus, CJV330, CG-AR, UCJV330

MIMAKI ENGINEERING CO., LTD.

D203425-14

### Table of Contents

| 1. | Read me |  | P3 | 3 |
|----|---------|--|----|---|
|----|---------|--|----|---|

| 2. | Setup | of the | Simple | POP |
|----|-------|--------|--------|-----|
|----|-------|--------|--------|-----|

(1). Installation ----- P5

(2). License Activation P16

3. Setup of the RasterLink ------ P41

4. Setup of the Mimaki CG-AR Plotter Driver ..... P69

### 1.Read me

### <u>Notice</u>

- It is strictly prohibited to write or copy a part or whole of this document without our approval.
- The contents of this document may be subject to change without notice.
- Due to improvement or change of this software, the description of this document could be partially different in specification, for which your understanding is requested.
- It is strictly prohibited to copy this software to other disk (excluding the case for making backup) or to load on the memory for the purpose other than executing it.
- With the exception of what is provided for in the warranty provisions of MIMAKI ENGINEERING CO., LTD.,
- we do not assume any liability against the damages (including but not limited to the loss of profit, indirect damage, special damage or other monetary damages) arisen out of the use or failure to use of this product.
- The same shall also apply to the case even if MIMAKI ENGINEERING CO., LTD. had been notified of the possibility of arising damages in advance. As an example, we shall not be liable for any loss of the media (works) made using this product or indirect damages caused by the product made using this media.

Microsoft, Windows, Windows 8.1, Windows 10, and Windows 11 are either registered trademarks or trademarks of Microsoft Corporation in the United States and/or other countries. All trademarks of Corel used in this document are trademarks or registered trademarks of the Corel Corporation and its related companies in Canada, the United States and/or other countries. All brand names and product names are trademarks or registered trademarks of their respective companies.

### 1.Read me

#### About this manual

 This document explains the Setup instructions of Simple POP, RasterLink and Mimaki CG-AR Plotter Driver with Windows 10 as an example.

Note : Simple POP V2.1 can be installed only Windows 10 and Windows 11 environment.

#### **Notations**

• Menu items and User Interface are enclosed in quotation marks like [Next].

#### About RasterLink

- Unless it is important to distinguish between RasterLink6Plus and RasterLink7, both are referred to as "RasterLink" in this document.
- The RasterLink setup procedures described in this document apply to RasterLink6Plus. Some procedures differ for RasterLink7.

### 2. Setup of the Simple POP (1) Installation 2 3 4 5 6 7 8 9 10 Flow Download the Simple POP from mimaki web site. Simple POP Template Software for instant POPs and in-store decoration design Jimple POP

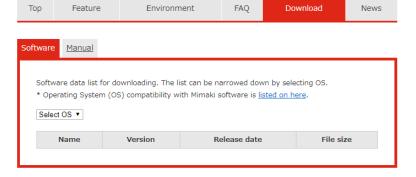

https://mimaki.com/product/software/cutting/simple-pop/download.html

## 2.Setup of the Simple POP (1) Installation Flow 2 3 4 5 6 7 8 9 10

Double-click the downloaded file.

• Click [Yes] on the installer unzip confirmation dialog.

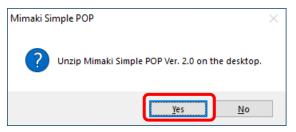

A User Account Control window appears. Click [Yes].

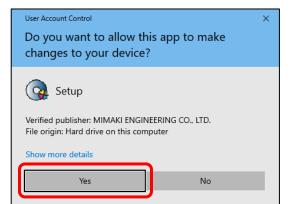

### (1) Installation

#### Flow

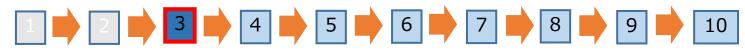

### Click the [Install Simple POP V2.1] on the menu screen.

| Simple POP                             |
|----------------------------------------|
|                                        |
| Read first                             |
| Install Simple POP V2.1                |
| Close this window                      |
|                                        |
| · · · · · · · · · · · · ////////////// |

If you accidentally close the menu screen

(1) Open the [MimakiSimplePOP\_V2.1] folder on the desktop.

(2) Double-click and run [Setup.exe].

Note

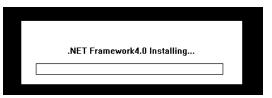

Depending on the PC environment, the installation screen of .NET Framewok may be displayed. When the screen is displayed, please wait until the installation is completed.

### (1) Installation

#### Flow

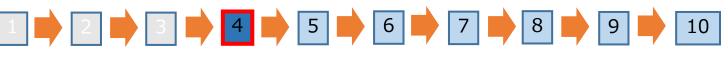

## If an old version of Simple POP has been installed on the PC, uninstall it using the following procedure:

① Click [Yes] on the dialog to confirm uninstallation of the old version.

• Also click [Yes] if you do not wish to continue using the current environment.

| Mimaki Simple POP ×                                                                                                    | <ul><li>② The Windows installer appears. Click [Yes].</li><li>• The uninstaller for the old version launches.</li></ul> |
|----------------------------------------------------------------------------------------------------|----------------------------------------------------------------------------------------------------|
| To install the new version, uninstall the old version is needed. Do you want to uninstall it? * You can take over the current environment. | Windows Installer ×                                                                                                    |
| <u>Y</u> es <u>N</u> o                                                                                                    | Are you sure you want to uninstall this product?                                                                        |

#### (1) Installation

Flow

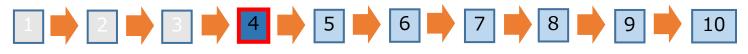

- ③ A license deactivation notice appears during the uninstallation process. Click [Next].
  - [Delete the serial key information] does not need to be checked, as the serial key for the old version can also be used with the new version.

| Deactivation -      ×     Welcome to Mimaki Web Service | <ul> <li>④ After the old version has been uninstalled, click</li> <li>[OK] on the dialog to confirm installation of the new version.</li> </ul> |
|---------------------------------------------------------|----------------------------------------------------------------------------------------------------|
| Deactivate.                                             | Mimaki Simple POP X                                                                                                    |
| Deactivate.                                             | Execute the installation of the new version.                                                                                                    |
| Delete the serial key information.                      | Cancel                                                                                                    |
| Internet access option<br>Substitute deactivation.      |                                                                                                    |
| Next Cancel                                             |                                                                                                    |

#### (1) Installation

#### Flow

#### 

### Click the [Next].

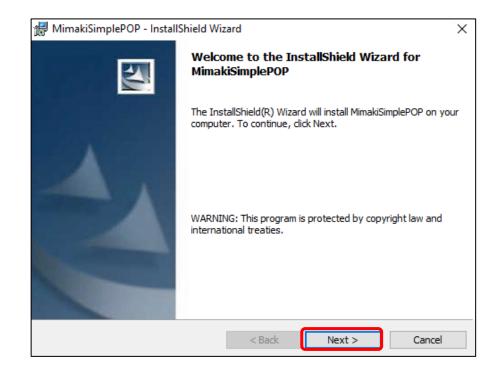

#### (1) Installation

#### Flow

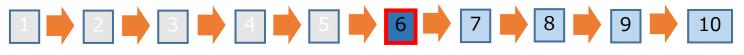

Select the [I accept the terms of the license agreement] check box, and then click the [Next].

| 🕼 MimakiSimplePOP - InstallShield Wizard                                                                                                    | ×                            |
|----------------------------------------------------------------------------------------------------|------------------------------|
| License Agreement<br>Please read the following license agreement carefully.                                                                                                    |                              |
| Please read the following SOFTWARE LICENSE AGREEMENT care<br>using this Software. The use of this software shall be subject to t<br>the SOFTWARE LICENSE AGREEMENT below.                                                                                                    | · ·                          |
| SOFTWARE LICENSE AGREEMENT<br>This SOFTWARE LICENSE AGREEMENT ("Agreement") cons<br>agreement of license between you and Mimaki Engineering Co., Ltd.<br>with respect to the use of the Software defined in Article 1.2 her<br>read this Agreement carefully before using the Software. By | . ("Mimaki")<br>reof. Please |
| ● I accept the terms in the license agreement                                                                                                    | Print                        |
| I do not accept the terms in the license agreement InstallShield                                                                                                    |                              |
| < Back Next >                                                                                                    | Cancel                       |

### (1) Installation

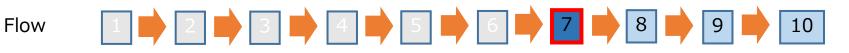

Confirm the folder used for installation, then click [Next]. Choose a different folder if you wish to change the installation destination.

| 👘 Mimaki        | SimplePOP - InstallShield W                             | Vizard              |                          | ×      |
|-----------------|---------------------------------------------------------|---------------------|--------------------------|--------|
|                 | <b>ion Folder</b><br>xt to install to this folder, or d | lick Change to inst | all to a different folde | er.    |
|                 | Install MimakiSimplePOP to:<br>C: \Mimaki\SimplePOP\    |                     |                          | Change |
| InstallShield - |                                                         | < Back              | Next >                   | Cancel |

#### (1) Installation

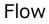

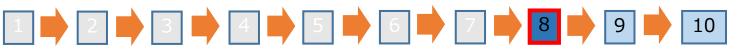

Check the installation settings, then click [Install].

| 👹 MimakiSimplePOP - InstallShield Wi                       | zard                  |                        | ×               |
|------------------------------------------------------------|-----------------------|------------------------|-----------------|
| Ready to Install the Program                               |                       |                        |                 |
| The wizard is ready to begin installation                  |                       |                        |                 |
| If you want to review or change any of<br>exit the wizard. | f your installation s | ettings, click Back. ( | Click Cancel to |
| Current Settings:                                          |                       |                        |                 |
| Setup Type:                                                |                       |                        |                 |
| Typical                                                    |                       |                        |                 |
| Destination Folder:                                        |                       |                        |                 |
| C: \Mimaki \SimplePOP \                                    |                       |                        |                 |
| User Information:                                          |                       |                        |                 |
| Name: rip                                                  |                       |                        |                 |
| Company:                                                   |                       |                        |                 |
|                                                            |                       |                        |                 |
| InstallShield                                              |                       |                        |                 |
|                                                            | < Back                | Install                | Cancel          |

#### (1) Installation

#### Flow

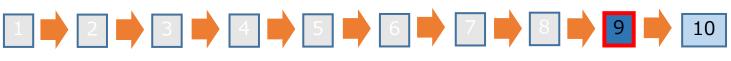

#### Click the [Finish].

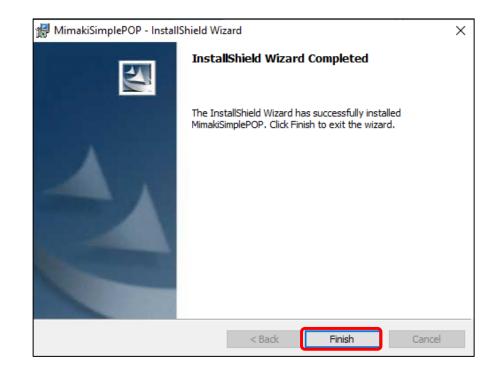

### (1) Installation

Flow

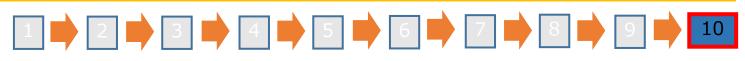

If an older version of Simple POP was uninstalled in flow step 4, the following procedure can be used to migrate to the new version environment:

① To migrate the environment to the new version, click [Yes].

• If not migrating the old version environment to the new version, click [No]. This ends the installation process without migrating the environment.

| Mimaki Simple POP         |                                                      | ×    |
|---------------------------|------------------------------------------------------|------|
| Do you war<br>the new ver | t to migrate the environment of the old version ion? | n to |
|                           | <u>Yes</u>                                           | D I  |

② A message appears indicating that the environment was successfully migrated. Click [OK].

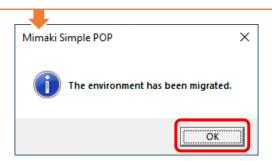

This completes the installation process.

### (2)License Activation

- When you use Simple POP continuously, license authentication and user registration is required.
- This enables templates to be downloaded from the download site and added to the Simple POP templates.
- You can use Simple POP without activating the license for a trial period of 30 days from the time Simple POP is first started. If the license is not activated during the trial period, Simple POP will no longer be able to be used after the trial period ends.
- When you conduct license authentication and user registration, you have to connect Simple POP PC with the Internet.
- If you cannot connect with the Internet, you can authenticate by using other PC connected with the Internet.
- You can license activate one PC with one serial key.
- When you activate the license, the serial key and information for identifying the PC running Simple POP (information generated automatically from the PC hardware configuration) are sent to Mimaki Engineering.

#### (2)License Activation

- When you register user information, the following information is sent to Mimaki Engineering. Please agree to our privacy policy and register. Company name, Division name, E-mail address, Address, Printers to be used in combination with Simple POP
- As hardware configuration information of PC, it uses Ethernet device information. (1)Do not disable the Ethernet device that you enabled at license authentication. Even if you switched wired ⇔ wireless, keep the device that you had used until then enabled. (2)Also when you use PPP connection or USB connection-type network connection device, make the Ethernet device enabled.

### (2)License Activation

When Simple POP PC is connected with the Internet

Flow

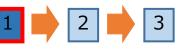

Display the license activation screen.

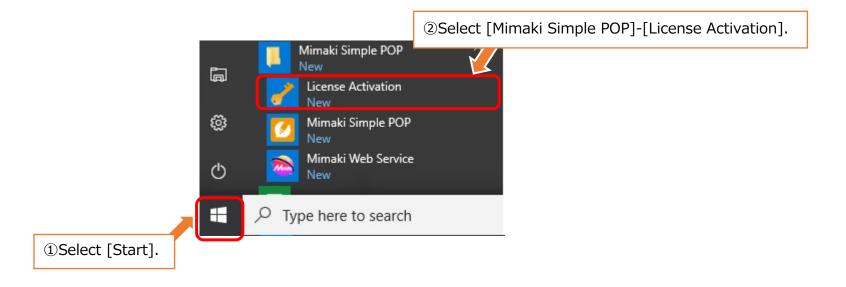

### (2)License Activation

When Simple POP PC is connected with the Internet

Flow

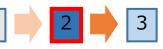

Select [Activate], and then click [Next].

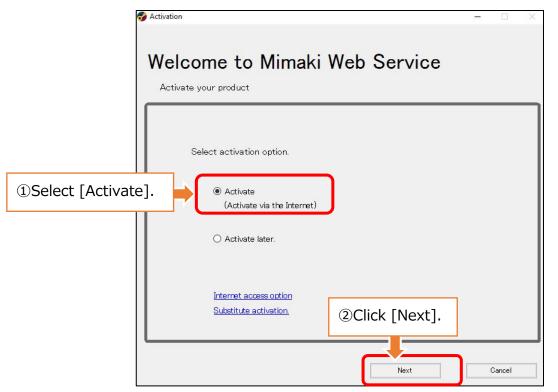

#### (2) License Activation

#### When Simple POP PC is connected with the Internet

Flow

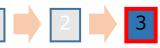

Enter the serial key and New user, then Click [Next].

|                                         | Activation                                                                                            | <b>Important</b><br>All user information must be entered.<br>Please be sure to check the our privacy policy. |
|-----------------------------------------|----------------------------------------------------------------------------------------------------|----------------------------------------------------------------------------------------------------|
| ①Enter the serial key                   | Activate your product                                                                                 |                                                                                                    |
|                                         | Serialkey                                                                                             |                                                                                                    |
| ②Check [Agree with our privacy policy.] | Please fill-in the printer to u Please fill-in the printer to u O O O O O O O O O O O O O O O O O O O | se with Mimaki Simple POP.<br>k [Next].                                                                      |

#### (2) License Activation

When Simple POP PC is connected with the Internet

Flow

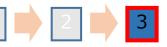

The activation finishes.

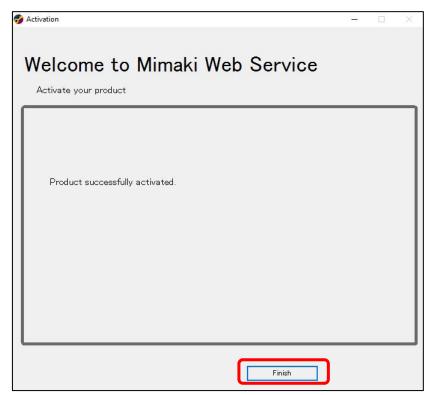

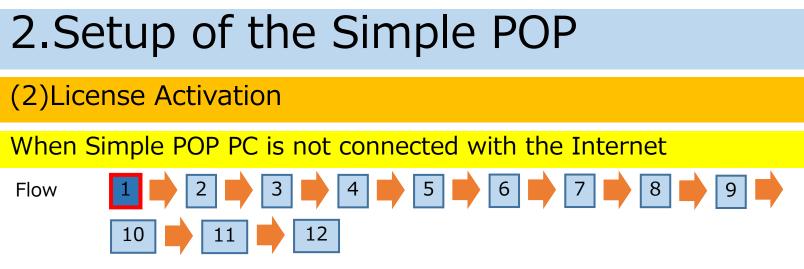

Display the license activation screen.

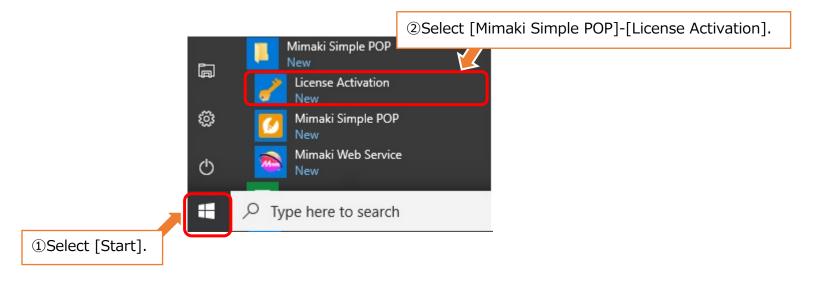

#### 2.Setup of the Simple POP (2) License Activation When Simple POP PC is not connected with the Internet 5 6 4 8 Flow 3 9 12 10 11 Select [Substitute activation], and then click [Next]. Activation Welcome to Mimaki Web Service Activate your product Select activation option. Activate (Activate via the Internet) O Activate later. ①Select [Substitute activation]. Internet access ontion Substitute activation Next Cancel 23

#### (2) License Activation

When Simple POP PC is not connected with the Internet

Flow

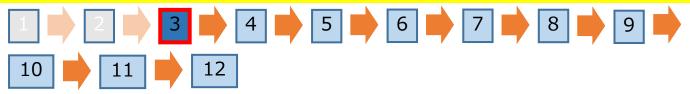

Create an activation file.

| 😚 Activation          |                                                                 | - 0 X  |                   |
|-----------------------|-----------------------------------------------------------------|--------|-------------------|
| Welcor<br>Activate yo | me to Mimaki Web Service                                        |        |                   |
| Sele                  | ect the operation of substitute activation.                     |        |                   |
|                       | Create a activation file for substitute activation.             | Browse | 1)Click [Browse]. |
|                       | ○ Input file neme of the substitute activated license key file. | Browse |                   |
|                       | Back Next                                                       | Cancel |                   |

#### (2) License Activation

When Simple POP PC is not connected with the Internet

Flow

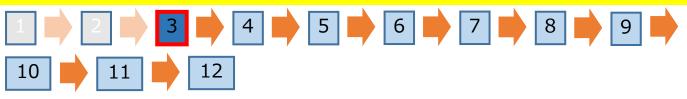

Create an activation file.

| 😚 Save as a new file                                                                         |                            |                  |               |       | ×      |        |
|----------------------------------------------------------------------------------------------|----------------------------|------------------|---------------|-------|--------|--------|
| ← → • ↑ 📙                                                                                    | > This PC > Desktop > File | ٽ ~              | Search File   |       | Q      |        |
| Organize 👻 New                                                                               | w folder                   |                  |               | •== • | 0      |        |
| <ul> <li>৵ Quick access</li> <li>▲ OneDrive</li> <li>■ This PC</li> <li>→ Network</li> </ul> | Name                       | No items match y | Date modified | Ту    | /pe    |        |
| File name:                                                                                   | Activation                 |                  |               |       | ~      |        |
| Save as type:                                                                                | XML File                   |                  |               |       | ~      |        |
| <ul> <li>Hide Folders</li> </ul>                                                             |                            | C                | Save          | K     | ②Click | [Save] |

#### 2.Setup of the Simple POP (2) License Activation When Simple POP PC is not connected with the Internet 5 4 6 7 8 Flow 9 12 10 11 Create an activation file. Activation -Welcome to Mimaki Web Service Activate your product <sup>(3)</sup>The activation file name is set. Select the operation of substitute activation. Browse. ¥Users¥rip¥Desktop¥File¥Activation.xml O Input file neme of the substitute activated license key file. ④Click [Next].

Back

Next

Cancel

| 2.Setup of the Simple POP                                                                                                    |
|----------------------------------------------------------------------------------------------------|
| (2)License Activation                                                                                                    |
| When Simple POP PC is not connected with the Internet                                                                                                    |
| Flow $1 \Rightarrow 2 \Rightarrow 3 \Rightarrow 4 \Rightarrow 5 \Rightarrow 6 \Rightarrow 7 \Rightarrow 8 \Rightarrow 9 \Rightarrow$<br>$10 \Rightarrow 11 \Rightarrow 12$                                                                                                    |
| Enter the serial key and New user, then Click [Next].                                                                                                    |
| Please fill-in form your information.         Serialley         User ID(E-mail address)         Company Name         Division Name         Address         Printer         Please fill-in the printer to use with Mimaki Simple POP.         Prises         Prises eread for our privacy policy         Please fill-in the printer to use with Mimaki Simple POP.         Scheck [Agree withour privacy policy on a personal comput         Octock [Next].         Back |

#### (2) License Activation

When Simple POP PC is not connected with the Internet

Flow

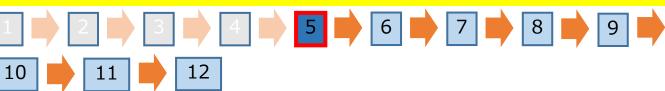

The activation file is created.

| Activation Welcome to Mimaki Web Service                                                                                                    | <ul> <li>Note</li> <li>The license activation file created<br/>should be copied to a PC with an<br/>Internet connection.</li> </ul> |
|----------------------------------------------------------------------------------------------------|----------------------------------------------------------------------------------------------------|
| Activate your product<br>Activation file has been successfully created.<br>Please access the Web License Page on internet browsable PC,<br>and activate with this activation file to create license key file. |                                                                                                    |
| Click [Finish].                                                                                                    |                                                                                                    |

• • •

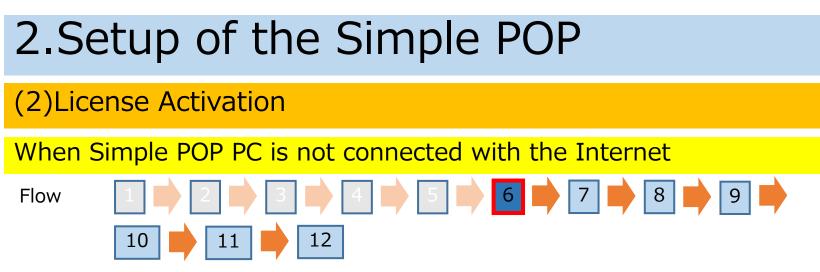

Start the Web browser in the PC that connected with the internet and enter the following address.

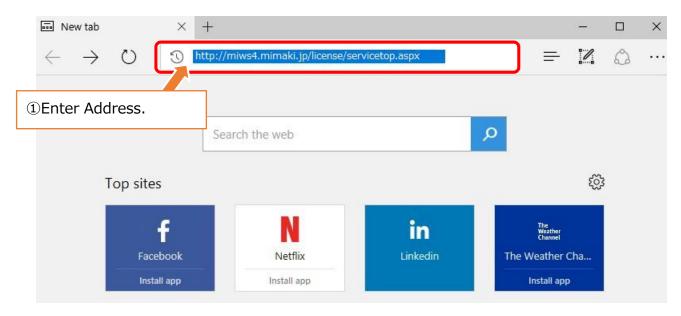

#### (2) License Activation

When Simple POP PC is not connected with the Internet

Flow

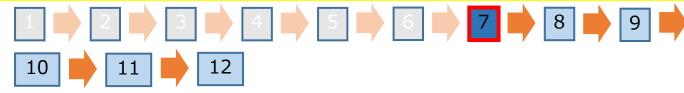

Click [Activation].

| Мітакі                | RasterLink/MPM/Simple POP License                                                               |  |  |
|-----------------------|-------------------------------------------------------------------------------------------------|--|--|
|                       | 5                                                                                               |  |  |
| RASTER LINK           |                                                                                                 |  |  |
| RasterLink Pro5s      | G If you have the activation file by Substitute License Activation.                             |  |  |
| RasterLink Pro5       | Activation ①Click [Activation].                                                                 |  |  |
| RasterLink Pro5       |                                                                                                 |  |  |
| Mimaki Profile Master | Deactivation If you have the deactivation file by Substitute License Deactivation. Deactivation |  |  |

#### (2) License Activation

When Simple POP PC is not connected with the Internet

Flow

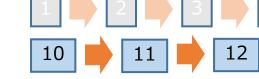

Create a License key file.

| Mimaki                                                                                           | RasterLink/MPM/Simple POP Activation                                                                |
|--------------------------------------------------------------------------------------------------|----------------------------------------------------------------------------------------------------|
| Raster Link 6<br>Raster Link 6<br>Raster Link Pro5 5<br>Raster Link Pro5 7<br>Raster Link Pro5 1 | Please select the activation file created on RasterLink/MPM/Simple POP<br>Browse<br>Get license key |
| Mimaki Profile Master                                                                            |                                                                                                    |

9 🛑

8

#### (2) License Activation

When Simple POP PC is not connected with the Internet

Flow

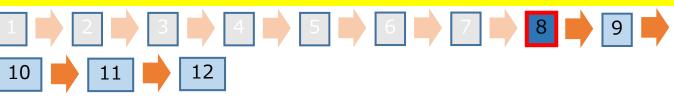

Create a License key file.

| Open                                   |                    | >       |
|----------------------------------------|--------------------|---------|
| $\leftrightarrow$ $\rightarrow$        | Search File        | Q       |
| Organize • ②Select an activation file. | E== •              | •       |
| A Quick access                         | Date modified      | Туре    |
| Cuck access                            | 10/24/2018 4:29 AM | XML Doc |
| This PC                                |                    |         |
| 💣 Network                              |                    |         |
| Camera                                 |                    |         |
| Photos                                 |                    |         |
|                                        |                    |         |
|                                        |                    |         |
|                                        |                    | 7       |
| (                                      | 3Click [Open].     |         |
| File name: Activation                  |                    | ~       |
|                                        | Open C             | Cancel  |

#### (2) License Activation

When Simple POP PC is not connected with the Internet

Flow

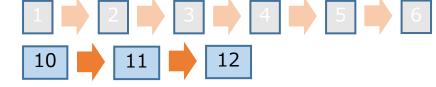

Create a License key file.

| Mimaki             | RasterLink/MPM/Simple POP Activation                      |                |
|--------------------|-----------------------------------------------------------|----------------|
| Raster Link 6 PLUS | Please select the activation file created on RasterLink/M | /DM/Simple DOD |
| RasterLink Pro5 SG | C:\Users\rip\Desktop\File\Activation.xml                  | Browse         |
| RasterLink Pro5 TA | Get license key                                           |                |
| RasterLink Pro (4) | Click [Get license key].                                  |                |
| MPM B              |                                                           |                |
| Jimple POP         |                                                           |                |

8

9

#### (2) License Activation

When Simple POP PC is not connected with the Internet

Flow

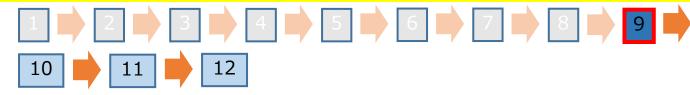

Save the License key file.

| Мітакі                                                    | RasterLink/MPM/Simple POP A                                                           | ctivation                                 | Japanese / Englis |
|-----------------------------------------------------------|---------------------------------------------------------------------------------------|-------------------------------------------|-------------------|
| Raster Link 6<br>Raster Link 6<br>Raster Link <b>Pro5</b> | Please select the activation file created<br>C:\Users\rip\Desktop\File\Activation.xml | l on RasterLink/MPM/Simple POP.<br>Browse |                   |
| RasterLink <b>Pro5</b>                                    | Get license key                                                                       |                                           |                   |
| Mimeki Profile Master                                     |                                                                                       |                                           |                   |
|                                                           |                                                                                       | <pre>①Click [Save as].</pre>              |                   |
| What do you want to<br>From: miws.mimaki                  | o do with LicenseKey.xml (442 bytes)?<br>i.local                                      | Save Save as                              | Cancel X          |

#### (2) License Activation

When Simple POP PC is not connected with the Internet

Flow

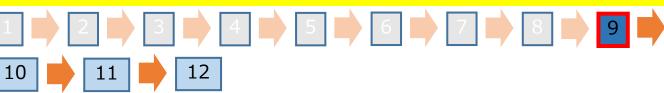

Save the License key file.

| Мітсікі                                                        | RasterLink/MPM/Simple POP Activation                        | Note<br>Copy the License key file to the PC<br>that installed the Simple POP. |
|----------------------------------------------------------------|-------------------------------------------------------------|-------------------------------------------------------------------------------|
| Raster Link 6<br>Raster Link 6                                 |                                                             |                                                                               |
| RasterLink Pro5 SG<br>RasterLink Pro5 TA<br>RasterLink Pro5 IP | C:\Users\rip\Desktop\File\Activation.xml<br>Get license key | PM/Simple POP.<br>Browse                                                      |
| Mimaki Profile Master                                          |                                                             |                                                                               |
| Jimple POP                                                     |                                                             | ②Click [Open folder].                                                         |
| LicenseKey.xml finishe                                         | d downloading.                                              | Open Open folder View downloads ×                                             |

## 2.Setup of the Simple POP (2)License Activation When Simple POP PC is not connected with the Internet Flow

Redisplay the license activation screen on the Simple POP PC.

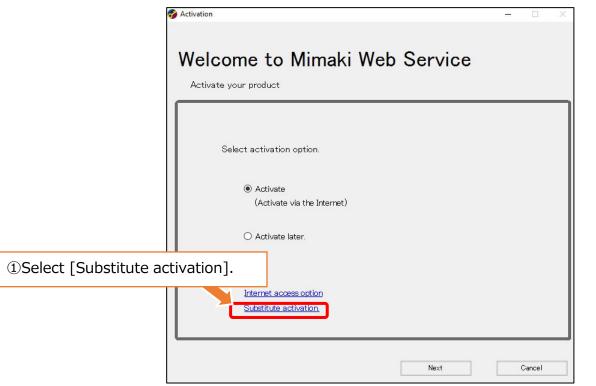

#### (2) License Activation

When Simple POP PC is not connected with the Internet

Flow

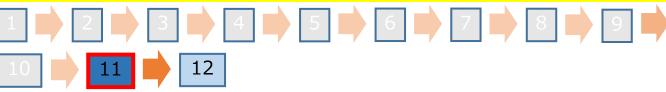

Open the License key file.

| Activation         |                                                   | - 0             | $\times$          |
|--------------------|---------------------------------------------------|-----------------|-------------------|
|                    |                                                   |                 |                   |
| Welcome            | o Mimaki Web Ser                                  | vice            |                   |
| Activate your prod | uct                                               |                 |                   |
|                    |                                                   |                 |                   |
| Select the         | operation of substitute activation.               |                 |                   |
| O Creat            | e a activation file for substitute activation.    | Browse          |                   |
| Input              | file neme of the substitute activated license key | file.<br>Browse | ①Select [Browse]. |
|                    |                                                   |                 |                   |
|                    |                                                   |                 |                   |
|                    |                                                   |                 |                   |
|                    | Back Ne                                           | xt Cancel       |                   |

#### (2) License Activation

When Simple POP PC is not connected with the Internet

Flow

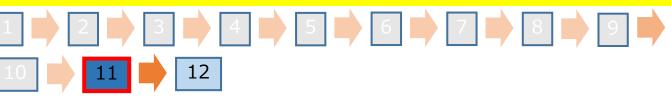

Open the License key file.

| 😚 Open the license key file |                       |                    | >                |
|-----------------------------|-----------------------|--------------------|------------------|
| ← → ~ ↑ 🛄 > Thi             | s PC > Desktop > File | V 🖏 Search File    | م                |
| Organize 👻 New folde        | ②Select the Lie       | cense key file.    | 0                |
| 🖈 Quick access              | Name                  | Uate modified      | iype<br>XML Doci |
| 🐔 OneDrive                  | LicenseKey            | 10/24/2018 4:39 AM | XML Doci         |
| 💻 This PC                   |                       |                    |                  |
| 💣 Network                   |                       |                    |                  |
|                             | <                     | ③Select [Open].    |                  |
| File na                     |                       | V Xh               | ~<br>Cancel      |

#### (2) License Activation

When Simple POP PC is not connected with the Internet

Flow

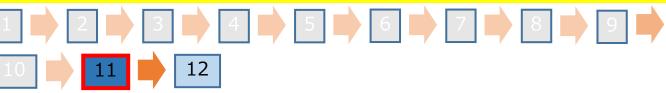

Open the License key file.

|                         | httivation                                                                                                    | - 🗆 🗙  |
|-------------------------|----------------------------------------------------------------------------------------------------|--------|
|                         | Welcome to Mimaki Web Service                                                                                                    |        |
| ④The License key file n | Select the operation of substitute activation.<br>O Create a activation file for substitute activation.<br>ame is set.                       | Browse |
|                         | Innut file reme of the substitute activated license key file.     C:#Users¥rip¥Desktop¥File¥LicenseKey.xml     (5)Click [Next]     Back Next | Browse |

#### (2) License Activation

When Simple POP PC is not connected with the Internet

Flow

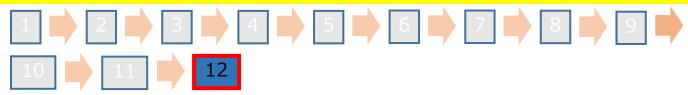

The activation finishes.

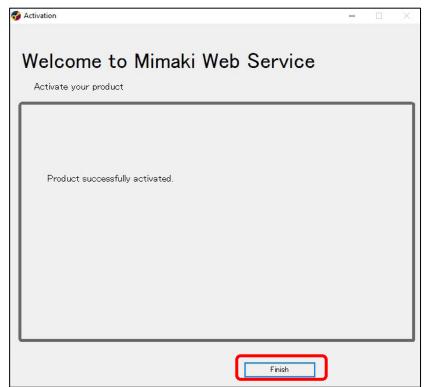

 To output POP-data designed by Simple POP with a print & cut machine,RasterLink6Plus ver. 2.6 or later or RasterLink7 ver.2.1.0 or later is required. Please download the latest installer and updater from Mimaki website.

• Setup flow

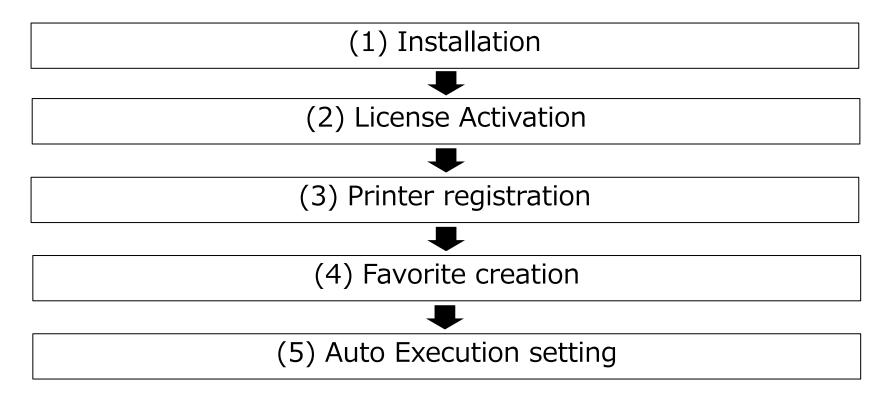

#### (1)Installation, (2)License Activation

Refer to RasterLink Installation Guide The guide is available for download from the following url:

RasterLink6Plus https://mimaki.com/product/software/rip/raster-link6plus/download-manual.html

RasterLink7 https://mimaki.com/product/software/rip/raster-link7/download-manual.html

# 3.Setup of the RasterLink (3)Printer registration Flow 2 3 4 5 6 Start RasterLink from its shortcut or from the start menu.

# <Start menu> <Shortcut>

#### Important

- Install the device profile for the printer to be used before registering the printer. You cannot register a printer when the device profile is not installed. Install the device profile from the profile manager.

#### (3)Printer registration

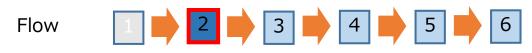

#### Click the [Add] on the Printer Management screen.

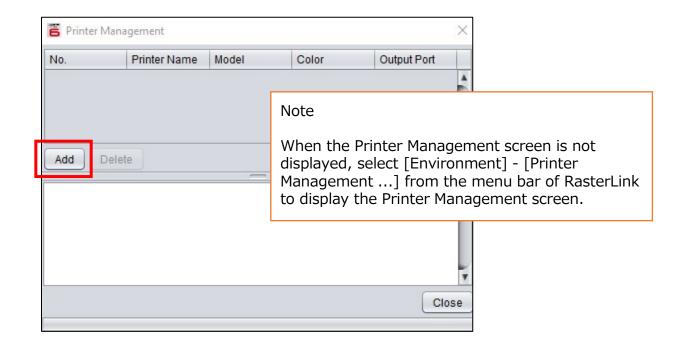

#### (3)Printer registration

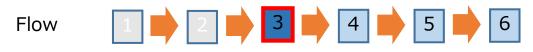

Set the Printer Setting screen according to the printer to be registered. After setting, enter the printer name, and then click the [OK].

<sup>&</sup>lt;A example> When registering UCJV300 (8Colors) via Ethernet connection

| Model name          | : UCJV300           |
|---------------------|---------------------|
| Color               | : 8Color            |
| Output port         | : Ethernet          |
| Connectable printer | : UCJV300 SB0000001 |

• The names displayed on connectable printers differ depending on each connected printer.

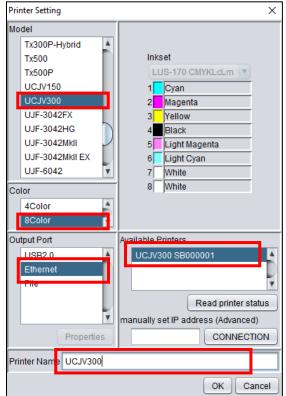

# 3.Setup of the RasterLink (3)Printer registration Flow I I

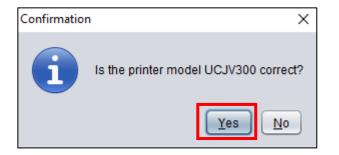

#### Note

The name that entered on the Printer Setting screen is displayed in the message.

# **3.Setup of the RasterLink**(3)Printer registration Flow I I

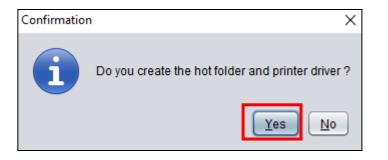

#### Important

• When continuing printer registration without clicking [Yes] on this screen, a hot folder is not created. To create a hot folder after registering a printer, refer to "RasterLink Reference Guide".

#### (3)Printer registration

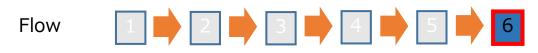

Confirm that the following screen is displayed. The Printer registration is complete.

| 📙 Printer Management                                                                                                    |              |         |              |             |    |
|----------------------------------------------------------------------------------------------------|--------------|---------|--------------|-------------|----|
| No.                                                                                                    | Printer Name | Model   | Color        | Output Port |    |
| 1                                                                                                    | UCJV300      | UCJV300 | 8Color       | Ethernet    |    |
| Add Delet                                                                                                    | e            |         | Function icc | on Properti | es |
| [00:14:10] - Checking profile information of UCJV300.<br>[00:14:12] - Creating a default printer : [Multi Function]<br>[00:14:17] - [UCJV300] : The Hot Folder has been created.<br>[00:14:23] - Completed. |              |         |              |             |    |
|                                                                                                    |              |         |              | Clo         | se |

(4) Favorite creation (Favorite creation for color => white composition)

Flow

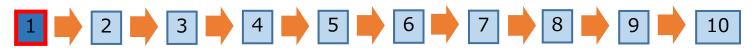

#### Click the special plate icon.

<Special plate icon>

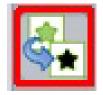

Note

When the job is not selected, you cannot click on the Special plate icon. Please read and select the job.

(4) Favorite creation (Favorite creation for color => white composition)

Flow

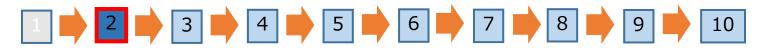

Set the favorite to create white plate.

| Special plate                  |                                            |
|--------------------------------|--------------------------------------------|
|                                |                                            |
| Special Color                  | ct [White].                                |
| White 100 🔷 %<br>White 100 🗬 % |                                            |
| Created area                   |                                            |
|                                | t [Valid pixel].                           |
| Composite automatically        | 3Select [Composite automatically].         |
|                                |                                            |
|                                | ].                                         |
| Automatic Creation             | Select [Create plate, after file reading]. |
|                                |                                            |

(4)Favorite creation (Favorite creation for color => white composition)

Flow

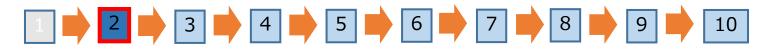

#### Important

#### **Creating favorites with RasterLink7**

The procedure for RasterLink7 differs from that described in this document from flow step 3 onward. For details, please refer to "Chapter 2 Menu - Favorite" in the separate "RasterLink7 Reference Guide".

# 3.Setup of the RasterLink (4) Favorite creation (Favorite creation for color => white composition) Flow I I

| Job List Favorite       | ①Select the [Favorite] tab. |                                           |
|-------------------------|-----------------------------|-------------------------------------------|
|                         | Plate Type Print            |                                           |
| UCJV300                 | Ĵ                           |                                           |
|                         |                             | n that the favorite setting<br>displayed. |
|                         |                             |                                           |
| Special Color           |                             |                                           |
| Ink                     | White                       |                                           |
| Density                 | 0 %                         |                                           |
| Created area            | Whole Image                 |                                           |
| Execution               |                             |                                           |
| Composite automatically | OFF                         |                                           |
| Automatic Creation      | OFF                         |                                           |
|                         |                             |                                           |

# **3.Setup of the RasterLink**(4) Favorite creation (Favorite creation for color => white composition) Flow I I <

|     | Job List Favorite       |                               |    |    |      |                     |      |
|-----|-------------------------|-------------------------------|----|----|------|---------------------|------|
|     | ł                       | 2° 🖛 📥 🛋                      |    |    |      |                     |      |
|     |                         | Plate Type Print              |    |    |      |                     |      |
|     | UCJV300                 |                               | A  |    |      |                     |      |
| (1  | Enter the hot fol       | der name for color => white c | or | np | osit | ion. (Any name)     |      |
|     |                         |                               | X  |    |      |                     |      |
|     | UCJV300_Color-White     |                               | +  |    |      | 2 Click the Add but | ton. |
|     | Special Color           |                               |    | 1  |      |                     |      |
|     | Ink                     | White                         |    |    |      |                     |      |
|     | Density                 | 0                             | %  |    |      |                     |      |
|     | Created area            | Whole Image                   |    |    |      |                     |      |
|     | Execution               |                               |    |    |      |                     |      |
|     | Composite automatically | OFF                           |    |    |      |                     |      |
|     | Automatic Creation      | OFF                           |    |    |      |                     |      |
|     |                         |                               |    |    |      |                     |      |
|     |                         |                               |    |    |      |                     |      |
| - 1 |                         |                               | _  | 1  |      |                     |      |

(4) Favorite creation (Favorite creation for color => white composition)

Flow

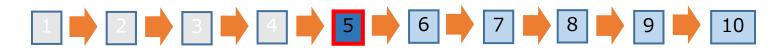

Confirm that the favorite for color => white composition is created. And then click the Hot Folder creation button.

| Job List Favorite       |                                        |
|-------------------------|----------------------------------------|
| ٩                       | Click the Hot Folder creation button.  |
|                         | Plate Type Print                       |
| UCJV300_Color-White     | ②Confirm that the favorite is created. |
| UCJV300_Color-White     |                                        |
| Special Color           |                                        |
| Ink                     | White                                  |
| Density                 | 0 %                                    |
| Created area            | Whole Image                            |
| Execution               |                                        |
| Composite automatically | OFF                                    |
| Automatic Creation      | OFF                                    |
|                         |                                        |
|                         |                                        |

(4) Favorite creation (Favorite creation for color => white composition)

Flow

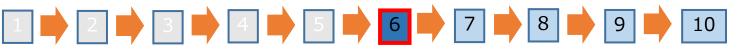

Click the [Create] on the Hot Folder creation screen.

| 📙 Hot Folder                 | ×   |
|------------------------------|-----|
| Folder Path                  |     |
| Shared Folder Name           |     |
|                              |     |
| Printer Name                 |     |
| Shared Printer Name          |     |
| Port Name                    |     |
| Create (IClick the [Create]. |     |
|                              |     |
|                              | 4   |
| Cie                          | ose |

(4) Favorite creation (Favorite creation for color => white composition)

Flow

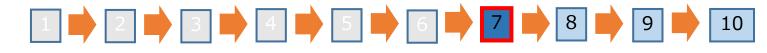

Confirm that the Hot Folder creation is completed. And then close the Hot Folder creation screen.

| 🖺 Hot Folder                                                             | ×                                                   |
|--------------------------------------------------------------------------|-----------------------------------------------------|
| Folder Path                                                              |                                                     |
| C:\MijSuite\Hot\UCJV300_Color-White                                      |                                                     |
| Shared Folder Name                                                       |                                                     |
| UCJV300_Color-White                                                      |                                                     |
| Printer Name                                                             |                                                     |
| UCJV300_Color-White                                                      |                                                     |
| Shared Printer Name                                                      |                                                     |
| \$UCJV300_Color-White                                                    |                                                     |
| Port Name                                                                |                                                     |
| MIJ_MON02                                                                |                                                     |
| Create Delete                                                            |                                                     |
| [00:25:12] - [UCJV300_Color-White] : The Hot Folder<br>has been created. | ①Confirm that the Hot Folder creation is completed. |
|                                                                          |                                                     |
| Clo                                                                      | ②Click [Close].                                     |

(4) Favorite creation (Favorite creation for color => white composition)

Flow

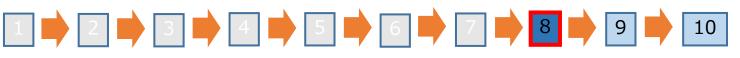

Save the favorite setting.

| Job List Favorite       |                                                                                 |   |
|-------------------------|---------------------------------------------------------------------------------|---|
| [                       | ②Click on the [Stars, left arrow] button to mark the job setting as a favorite. | ) |
|                         | Plate Type Print                                                                |   |
| UCJV300                 |                                                                                 |   |
| UCJV300_Color-White     | (1) Select the favorite created for color $=>$ white composition.               |   |
|                         |                                                                                 |   |
|                         |                                                                                 |   |
| UCJV300_Color-White     |                                                                                 |   |
| Special Color           |                                                                                 |   |
| Ink                     | White                                                                           |   |
|                         |                                                                                 |   |
| Density                 | 0 %                                                                             |   |
| Created area            | Whole Image                                                                     |   |
| Execution               |                                                                                 |   |
| Composite automatically | Y OFF                                                                           |   |
| Automatic Creation      | OFF                                                                             |   |
|                         |                                                                                 |   |
|                         |                                                                                 |   |

(4) Favorite creation (Favorite creation for color => white composition)

Flow

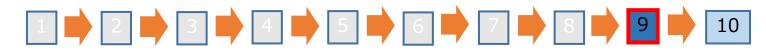

Confirm that the favorite setting for color => white composition is updated.

| Job List Favorite       |                  |   | ſ                                      |
|-------------------------|------------------|---|----------------------------------------|
| e                       | 2° 🖛 😝 📬         |   | 1                                      |
|                         | Plate Type Print |   |                                        |
| UCJV300                 | A                |   |                                        |
| UCJV300_Color-White     |                  |   |                                        |
|                         | Ť                |   |                                        |
|                         |                  |   |                                        |
|                         |                  |   |                                        |
| UCJV300_Color-White     |                  |   |                                        |
| Special Color           |                  | 0 |                                        |
| Ink                     | White            |   |                                        |
| Density                 | 100 %            | λ | ①Confirm that the favorite setting for |
| Density                 | 100 %            | Y | color => white composition is updated. |
| Created area            | Valid Pixel      |   |                                        |
| Execution               |                  |   |                                        |
| Composite automatically | ON               |   |                                        |
| Composite Order         | Тор              |   |                                        |
| Automatic Creation      | ON               |   |                                        |
|                         |                  |   |                                        |

(4) Favorite creation (Favorite creation for color)

# Flow $1 \Rightarrow 2 \Rightarrow 3 \Rightarrow 4 \Rightarrow 5 \Rightarrow 6 \Rightarrow 7 \Rightarrow 8 \Rightarrow 9 \Rightarrow 10$

For color favorites, on the Special plate screen, follow the procedure below. And update the favorite setting, the same way as the favorite for color => white composition.

| Special plate                                                                                            |                                          |
|----------------------------------------------------------------------------------------------------|------------------------------------------|
| Special Color<br>Ink White V<br>White 100 V<br>White 100 V<br>Created area<br>Vhole Image<br>Valid Pixel |                                          |
| Execution<br>Composite automatically<br>Bottom<br>Create                                                 | ①Clear [Composite automatically].        |
| Create plate, after file reading                                                                         | ②Clear [Create plate, after file reading |

#### (5) Auto Execution setting

Flow

# 1 2 3 4 4 5 6 7

#### Stop [Auto Execution].

| File Function Tool           | 1Select [En                                  | wironments] - [Auto Execute] - [Stop]. |  |  |  |
|------------------------------|----------------------------------------------|----------------------------------------|--|--|--|
| Working Disk (C:\MijS        | Auto Execution                               | Start                                  |  |  |  |
| , including block (or any of | Option                                       | ◆ Stop                                 |  |  |  |
| Printer                      | Printer Management<br>Update notify settings | Sto                                    |  |  |  |
| Status                       | Setup work folder<br>Version Information     | <u> </u>                               |  |  |  |

#### Note

• Skip this procedure if auto execution has already stopped.

# 3.Setup of the RasterLink (5)Auto Execution setting(Job deletion setting after printing) Flow 2 3 4 5 6 7 Select the Execution icon to display the Execution screen.

<Execution icon>

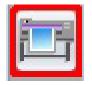

| Execution                                                                                                    |
|----------------------------------------------------------------------------------------------------|
| Execution Order Print Print Immediate Print RIP and Print RIP Only Print Only Execution Times 1 time(s) Delete ripped data after print Delete Job after print Start |

< Execution screen >

62

#### (5)Auto Execution setting(Job deletion setting after printing)

#### Flow

# 1 📫 2 📫 3 📫 4 📫 5 📫 6 📫 7

#### Select [Delete job after print].

| Execution                                 |
|-------------------------------------------|
|                                           |
| Execution Order Print                     |
| RIP and Print     RIP Only     Print Only |
| Execution Times 1 time(s)                 |
| Delete Job after print     Start          |

#### Note

RasterLink cannot be loaded more than 200 jobs. By enabling [Delete job after print], you can print with Auto Execution even when jobs are more than 200. A Job with print error is not deleted.

#### (5) Auto Execution setting (Auto Execution option setting)

### Flow $\boxed{1} \Rightarrow \boxed{2} \Rightarrow \boxed{3} \Rightarrow \boxed{4} \Rightarrow \boxed{5} \Rightarrow \boxed{6} \Rightarrow \boxed{7}$

#### Display the Option screen.

#### RasterLink6Plus

| File Function Tool           | Environments                                                                             |                                     |
|------------------------------|------------------------------------------------------------------------------------------|-------------------------------------|
| Working Disk (C:WijSi        | Auto Execution                                                                           | ①Select [Environments] - [Options]. |
| Printer<br>Status Local Idle | Printer Management<br>Update notify settings<br>Setup work folder<br>Version Information |                                     |

#### (5) Auto Execution setting (Auto Execution option setting)

#### Flow

# 

Select the [Auto Execution] tab from the Option dialog displayed.

| Coption X                                                                                                    |                                 |  |                |                        |  |  |
|----------------------------------------------------------------------------------------------------|---------------------------------|--|----------------|------------------------|--|--|
| Display                                                                                                    | Display Disk Device Printer Mar |  |                | nagement Communication |  |  |
| Job C                                                                                                    | Job Control Auto Execution      |  | Auto Execution | Performance            |  |  |
| Execute condition   Arranged print   By Number of jobs    By Paper length(only for roll to roll)   By Printable area full (only for flat printer)  Individual print |                                 |  |                |                        |  |  |
| Option<br>✓ Stop auto-execution if the image exceeds media size<br>✓ Stop Job Queue if an error occurred during auto-execution                                      |                                 |  |                |                        |  |  |
| OK Cancel                                                                                                    |                                 |  |                |                        |  |  |

#### (5) Auto Execution setting (Auto Execution option setting)

Flow

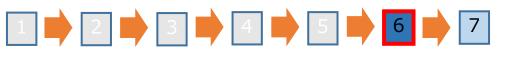

#### Set execution conditions.

|                                                            | [                                   | Coption                                |           |            |          |  |               | ×                                                                                                    |  |  |
|------------------------------------------------------------|-------------------------------------|----------------------------------------|-----------|------------|----------|--|---------------|----------------------------------------------------------------------------------------------------|--|--|
|                                                            |                                     | Display Disk Device Printer Management |           |            |          |  | Communication |                                                                                                    |  |  |
|                                                            |                                     | Job Control Auto Execution             |           |            |          |  | N             | ote                                                                                                    |  |  |
|                                                            | Execute condition<br>Arranged print |                                        |           |            |          |  |               | elect [Individual print] for the<br>xecution conditions.                                                |  |  |
| ① Select [Individual print].                               |                                     |                                        |           |            |          |  | If            | [Arranged print] is selected,                                                                           |  |  |
|                                                            | oll to roll) 39                     |                                        |           |            |          |  | rc            | printing may not use the layout and<br>rotation settings for the number of<br>copies set in Simple POP. |  |  |
| Option Stop auto-execution if the image exceeds media size |                                     |                                        |           |            |          |  |               |                                                                                                    |  |  |
| Stop Job Queue if an error occurred during auto-execution  |                                     |                                        |           |            |          |  |               | 3Click [OK].                                                                                            |  |  |
| Get media information regularly                            |                                     |                                        |           |            |          |  |               |                                                                                                    |  |  |
|                                                            |                                     |                                        |           |            |          |  |               | OKCancel                                                                                                |  |  |
|                                                            | ② Se                                | lect [Get me                           | dia infor | mation reg | ularly]. |  |               |                                                                                                    |  |  |

#### (5) Auto Execution setting (automatic execution start setting)

### Flow $1 \Rightarrow 2 \Rightarrow 3 \Rightarrow 4 \Rightarrow 5 \Rightarrow 6 \Rightarrow 7$

#### Start [Auto Execution].

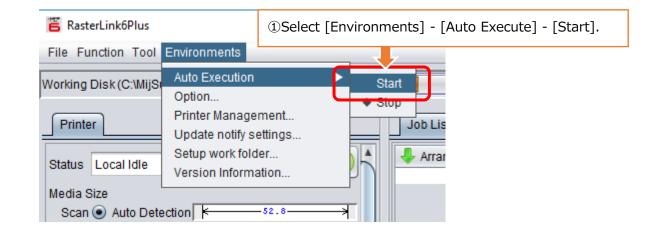

#### <u>Note</u>

 How to set up the RasterLink describing in this guide is the procedure for printing with automatic execution. When perform arrangement, or operating the RasterLink to print, see the procedures in the "RasterLink Reference Guide".

### 4. Setup of the Mimaki CG-AR Plotter Driver

Mimaki CG-AR Plotter Driver must be installed in order to output cutting to CG-AR from Simple POP.

Please download the latest installer and manual from the Mimaki website.

https://mimaki.com/download/

#### **Мітакі**,

D203425-14 -19012024

 $\odot$  2019 MIMAKI ENGINEERING CO., LTD.